### Registering for Parent App

You will receive an e-mail from Capita SIMS inviting you to sign up for the SIMS Student App.

The SIMS Parent App is the new website and mobile App which allows you to view information on your child and update certain information we hold about your child. Below is a summary of what you can do with the App.

- Session Attendance AM and PM Attendance.
- Data Collection update the information we hold on file.
- Homework view homework set for your children.
- Reports view digital copies of your children's reports when we publish them.
- $\bullet$  School Diary view term dates.
- Timetable view the timetable for your children.
- SIMS Pay view your children's meal balance and get alerts about payments, products and low meal balances.
- 1. You will receive an e-mail fro[m noreply@sims.co.uk](mailto:noreply@sims.co.uk) like the example below:

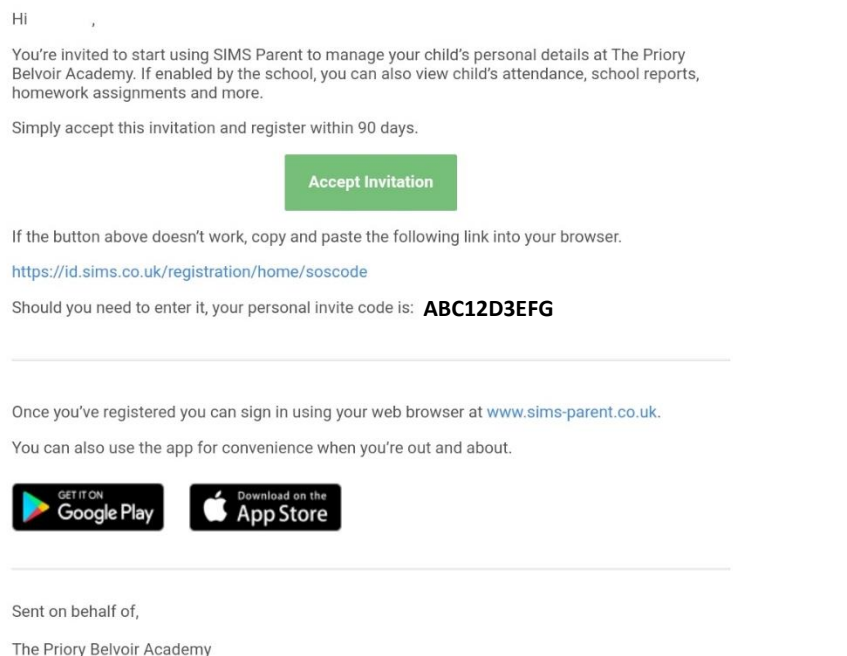

- 2. Click on the Accept Invitation button, your internet browser will open and take you to the next step.
- 3. You will be taken to the login page which looks like the below, please click on the Sign in with the method you prefer.

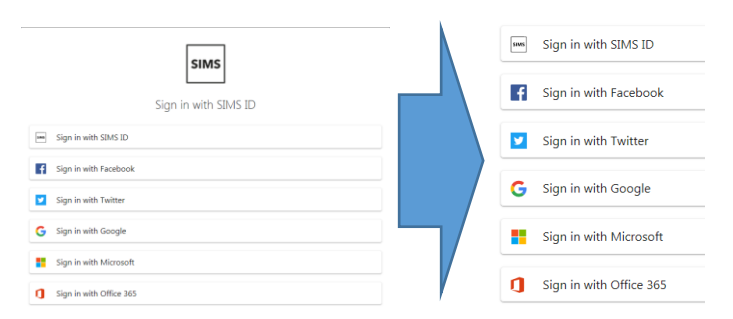

### Registering for Parent App

- 4. Login with your selected username and your password.
- 5. The following screen will be displayed:

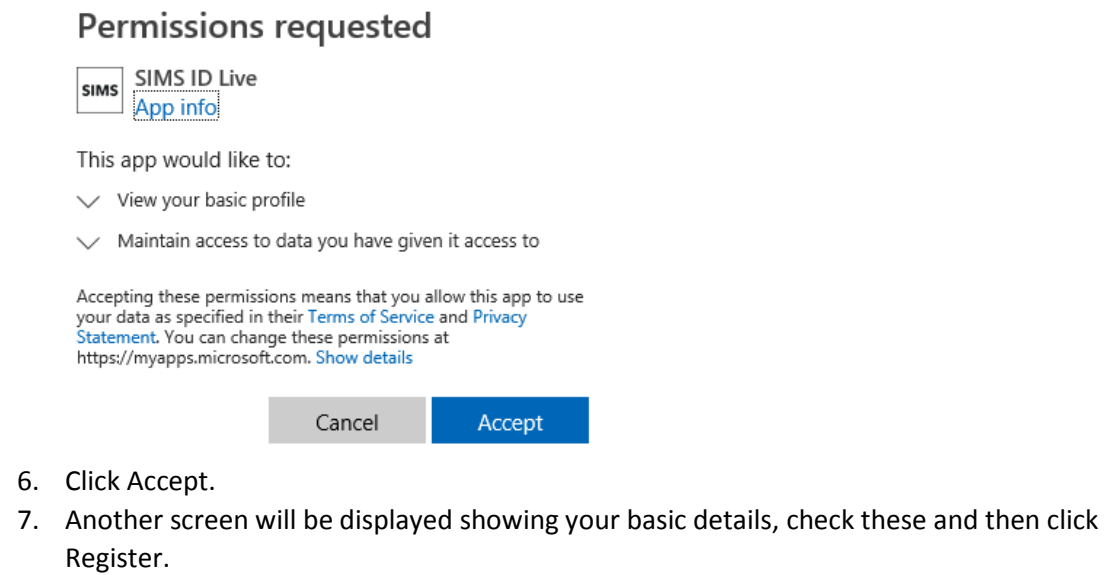

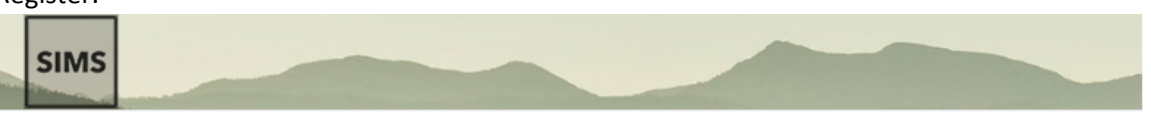

# Registration

You will have received a new service invite code from either Capita SIMS or from your school administrator.

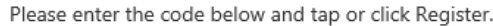

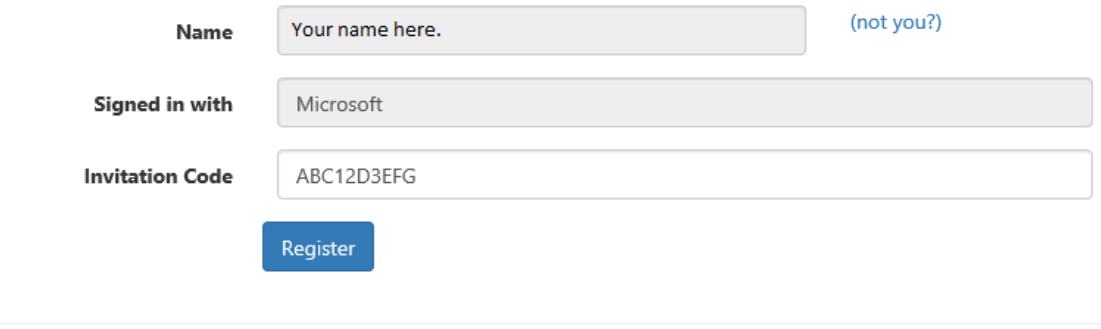

© 2019 - Capita Education Software Solutions

- 8. On the next screen you will be asked to enter your childs date of birth to confirm who you are. Enter your childs of birth and complete the wizard.
- 9. Once completed you will be logged in to SIMS Parent and be able to view information.
- 10. You can now download the App on your phone and login with the same details.

# Registering for Parent App

#### **SIMS Parent Mobile App**

#### **The Mobile App is available for iOS and Android ONLY.**

Once registered you can install the SIMS Parent App from the Apple AppStore and Google Play Store.

1. Search for SIMS Parent and install the App.

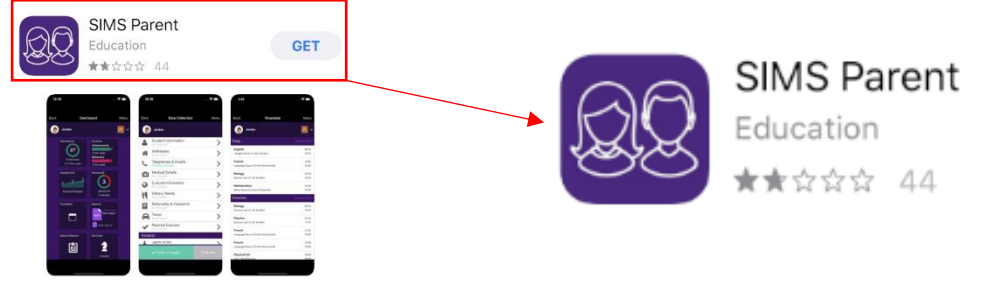

2. After opening the app you will be asked to login. Select the login option from the list which matches the option when you registered.

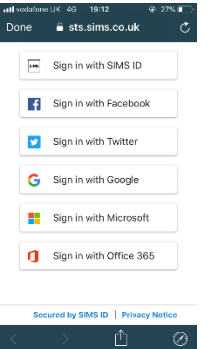

- 3. Login using your account details and password.
	- a. You must have registered using the instructions above before the App will work.
- 4. Once logged in your will see your home screen which will look similar to the below.

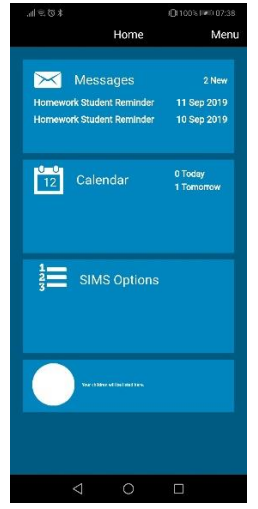

*Please note that the screenshots on this page show the iOS version of the App, there may be slight variations on Android.*